#### Browse t[o www.office.com/login](http://www.office.com/login)

You will be asked for your email address, this is formatted as [idnumber@student.boston.ac.uk](mailto:idnumber@student.boston.ac.uk)

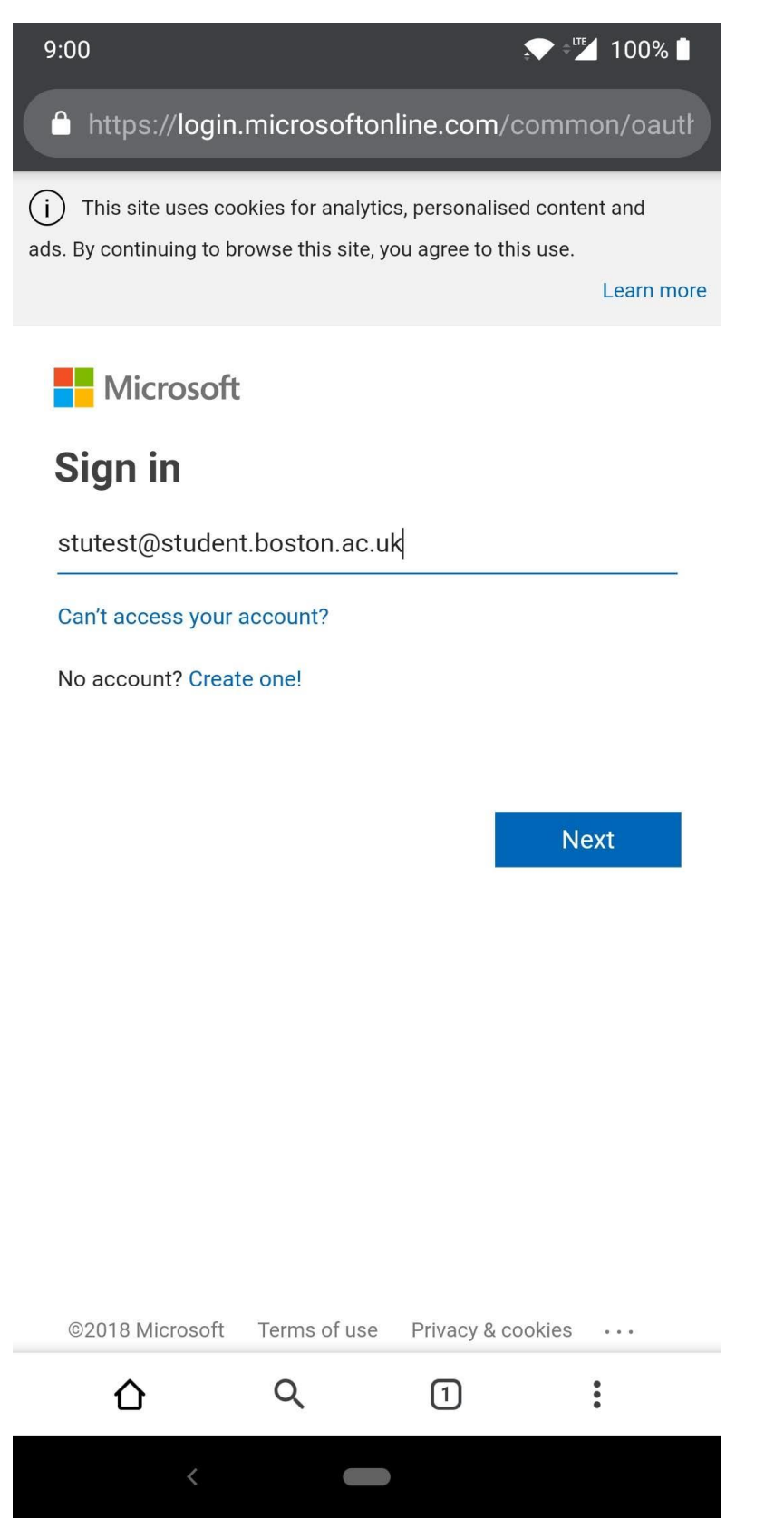

Type the temporary password given to you by your tutor/assessor and you will be asked to reset this as the password has "expired".

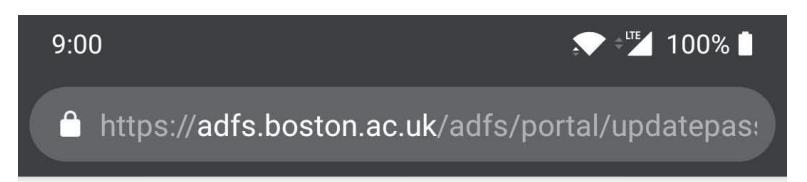

# adfs.boston.ac.uk

### Update Password

You must update your password because your password has expired.

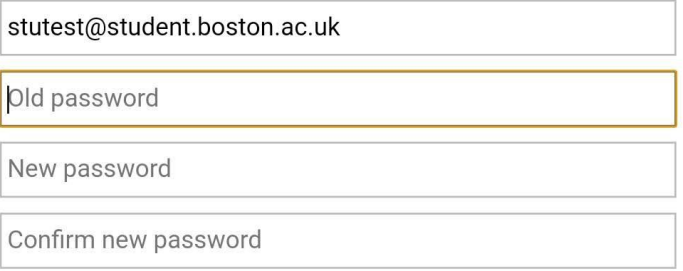

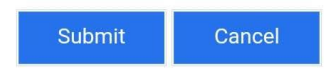

© 2013 Microsoft

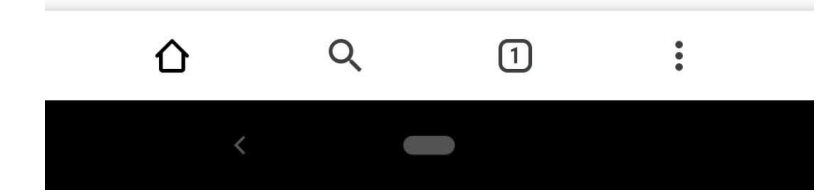

Fill in the old password and then the new password twice. Passwords must be at least 8 characters long and have at least one upper case character.

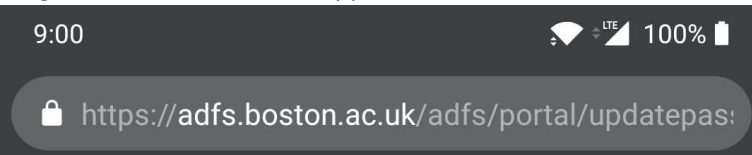

# adfs.boston.ac.uk

**Update Password** 

You must update your password because your password has expired.

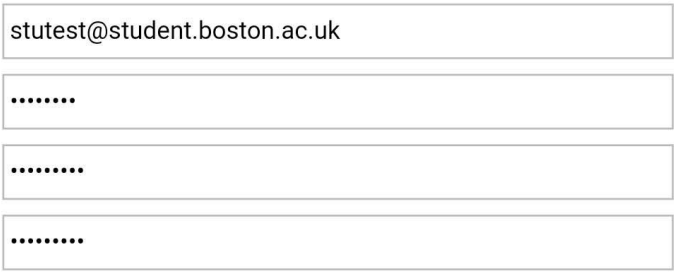

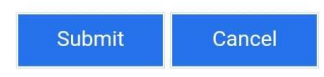

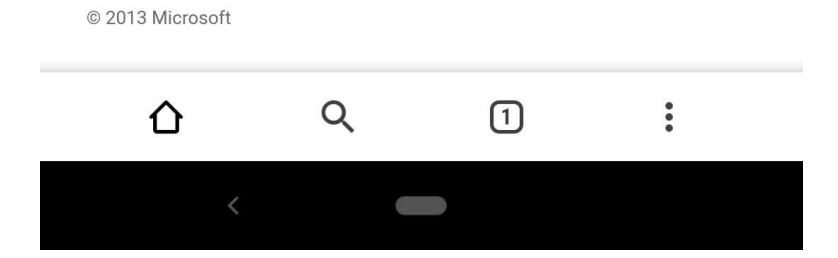

Your password has now been reset. Please login with this new password.

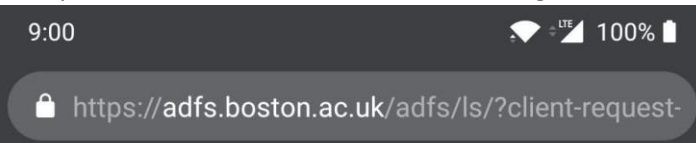

## adfs.boston.ac.uk

Sign in with your organizational account

stutest@student.boston.ac.uk

........

Sign in

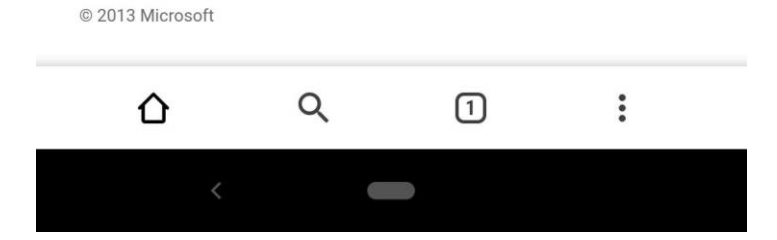

You will then be asked if you want to be remembered on this device. Please click No.

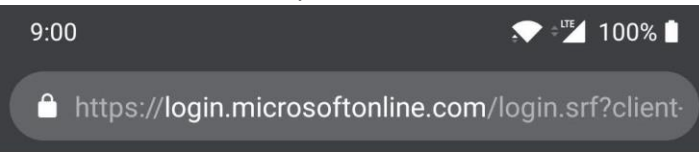

Microsoft

stutest@student.boston.ac.uk

### **Stay signed in?**

Do this to reduce the number of times you are asked to sign in.

Don't show this again

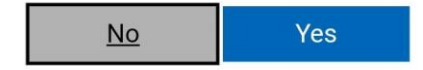

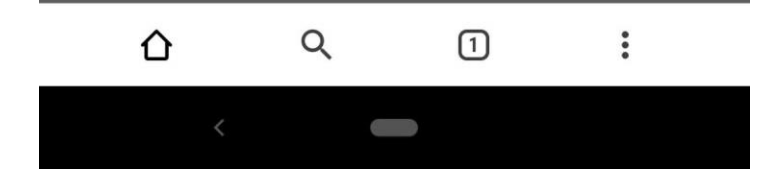

You are now signed in and can use your account to login to Moodle, VITAL and your email account.

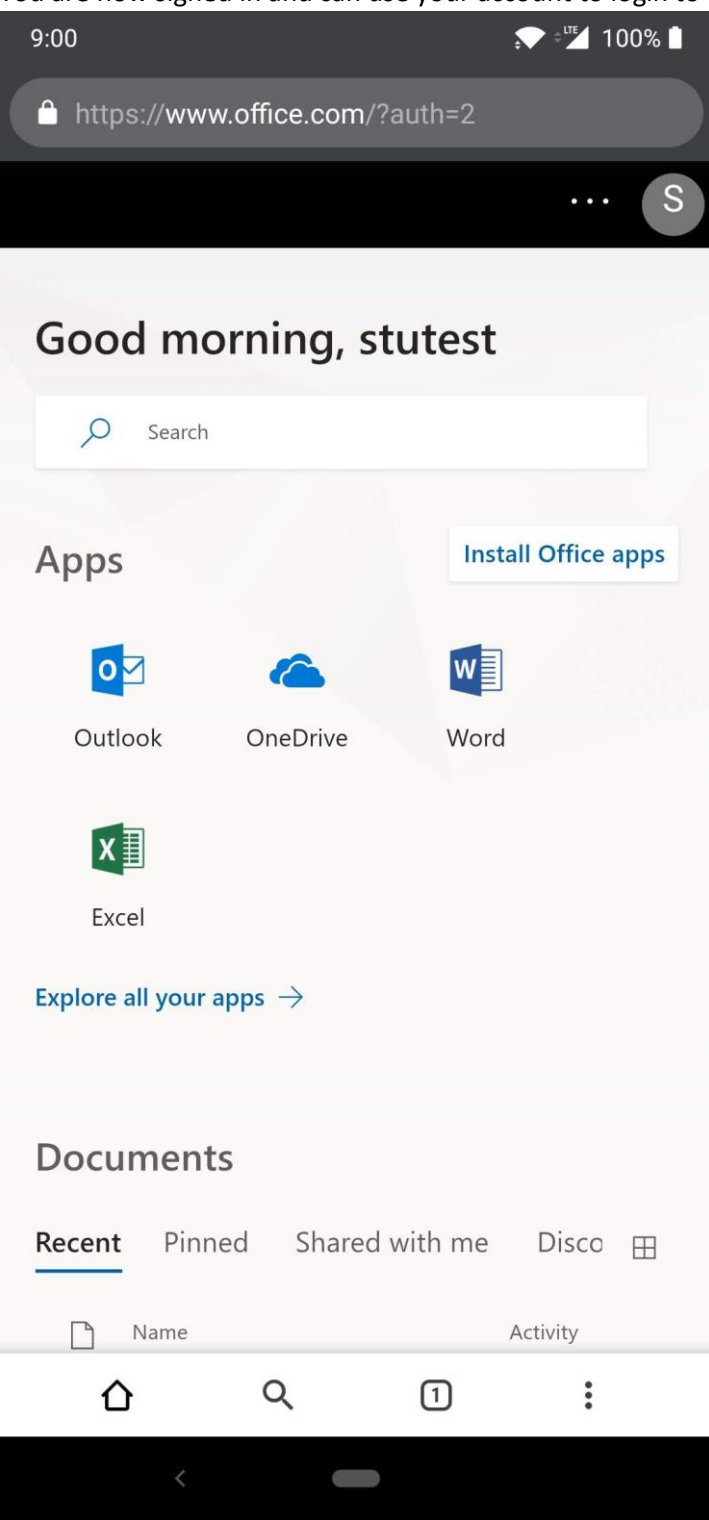